## **How to Add Players to Your Roster via League Lab**

Log in to your League Lab account by visiting our [website](http://www.houstonssc.com/) and clicking Log In in the top right corner.

You should automatically be redirected to your **Player Page**, but if not, you can click on Player Page in the top right corner.

On your Player Page, you will see 3 tabs – Teams, Schedule, and Profile. Click on Teams.

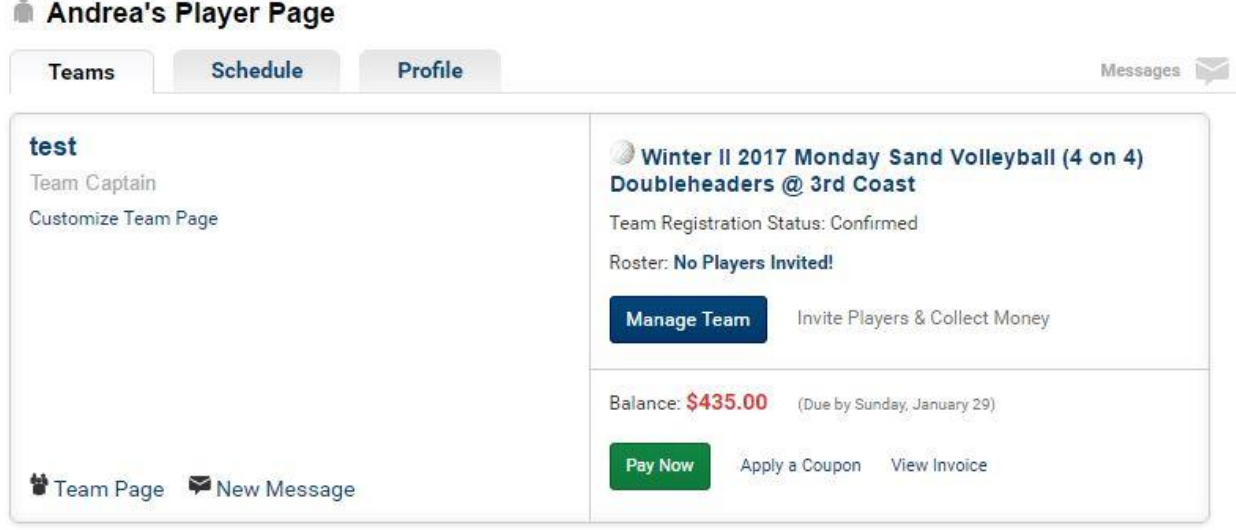

Scroll down to the team you would like to add players to and click **Manage Team**.

A box that says "Invite players to join [Team Name]" will pop up and give you 3 options – Past Teammates, Facebook Friends, and Add New Player.

**To add past teammates**, find the team you would like to add them from in the left column. Simply click on each person's name that you would like to add and it will add them to the box on the right.

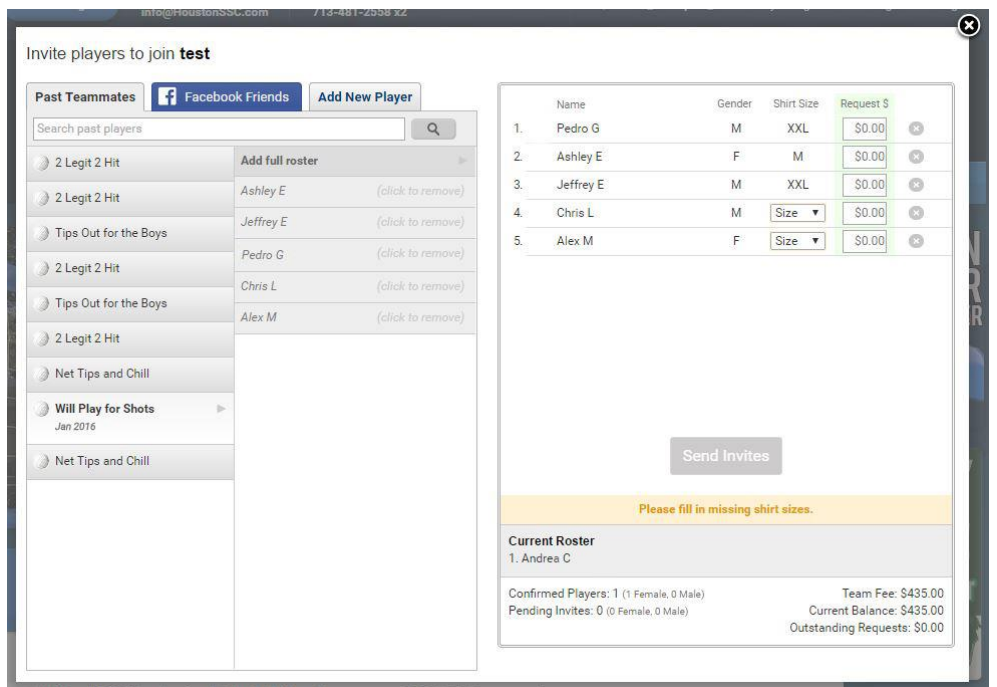

**To add Facebook friends**, search through your friends and click Send next to their name. When you click Done, their names will show up in the box on the right. Those that you invited will receive a notification when they log into Facebook.\*

\*They will not receive a notification if they go through the Facebook mobile app. They will need to check directly on the Facebook website.

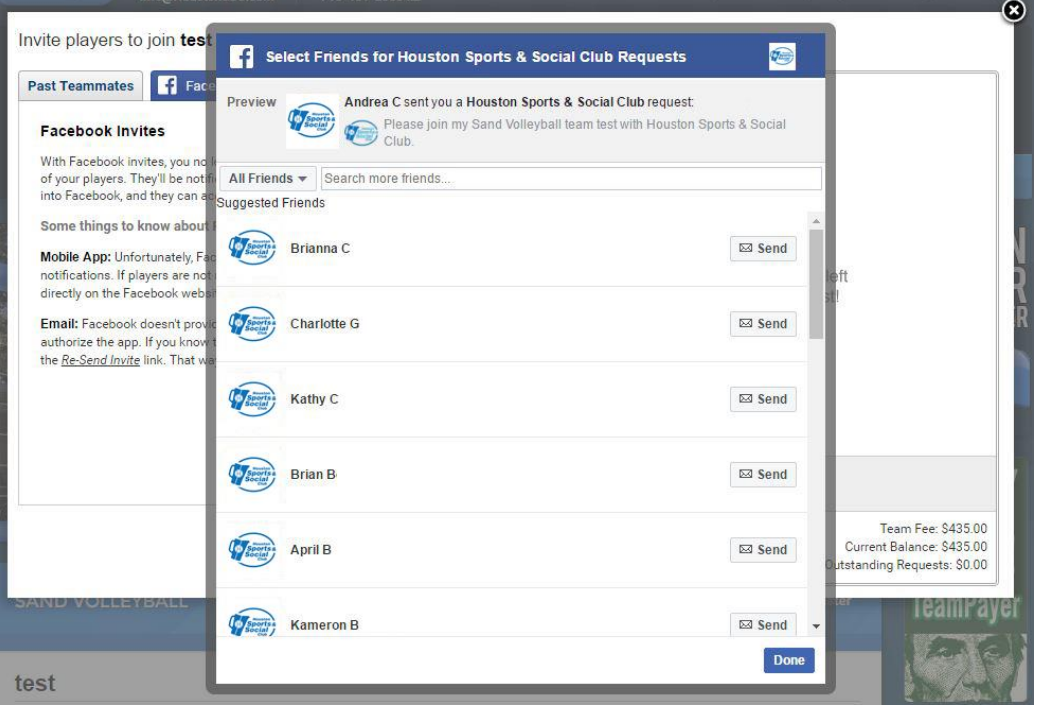

**To add new players**, enter their name, email, gender, and shirt size and click Add Player. You can also send the Invite Link directly to the players you would like to add to your roster!

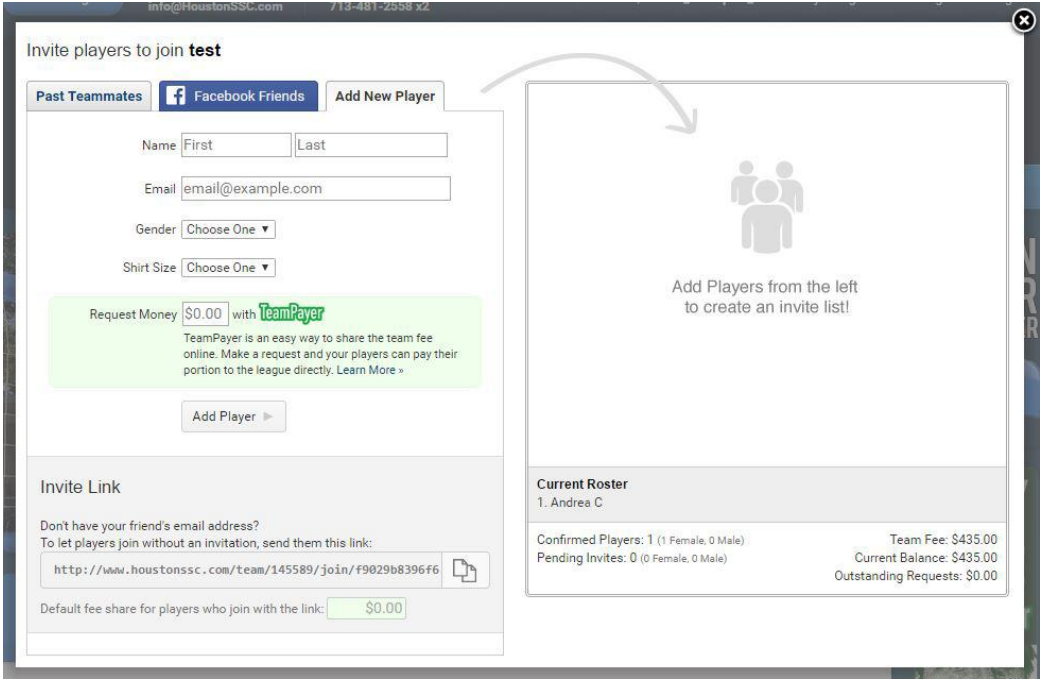

## **TeamPayer**

All of these ways to add players to your roster include the option to have them pay HoustonSSC directly with [TeamPayer.](http://houstonssc.leaguelab.com/page/teampayer) To have your players use TeamPayer and avoid collecting fees on your own, put the amount that you would like them to pay in the box next to their name.

If you have any other questions, please emai[l info@HoustonSSC.com.](mailto:info@HoustonSSC.com)